# **Online ELISA Calculator Instructions and Guide**

1. In the first section as below, first click on the "Clear Signal Input" to remove any existing data that may be there due to cookies. Then, add your absorbance data readings. You can do this by typing in the results or copy-andpasting from another document.

#### online ELISA assay results calculator

Perform online curve fitting and calculation of your ELISA assay data using this page using AssayFit Pro version 5.3.1 You can use this service for free 15 times each day. Click here to read the terms for use and distribution.

Alternatively use the Microsoft Excel add-in to perform the calculation. Previous version 5.2 Check the menu for other online options and previous versions.

For Research Use Only. Not for use in diagnostic procedures.

#### **Paste ELISA results here**

Enter your ELISA data in the spreadsheet like table below, you can copy and paste from Excel. Optional: you can subtract blank values or normalize, select this from the options menu.

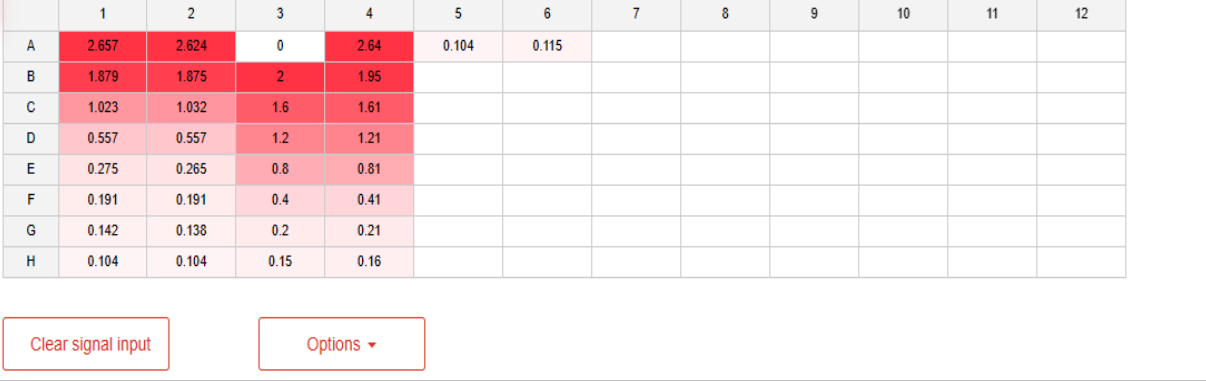

2. In the section below, add your standard / calibrator labels and sample ID. This indicates to the software what your plate layout is. You can also import the data directly from a .csv format file.

The Toggle Calibrator button allows you to change CAL-X to just the value and vice versa.

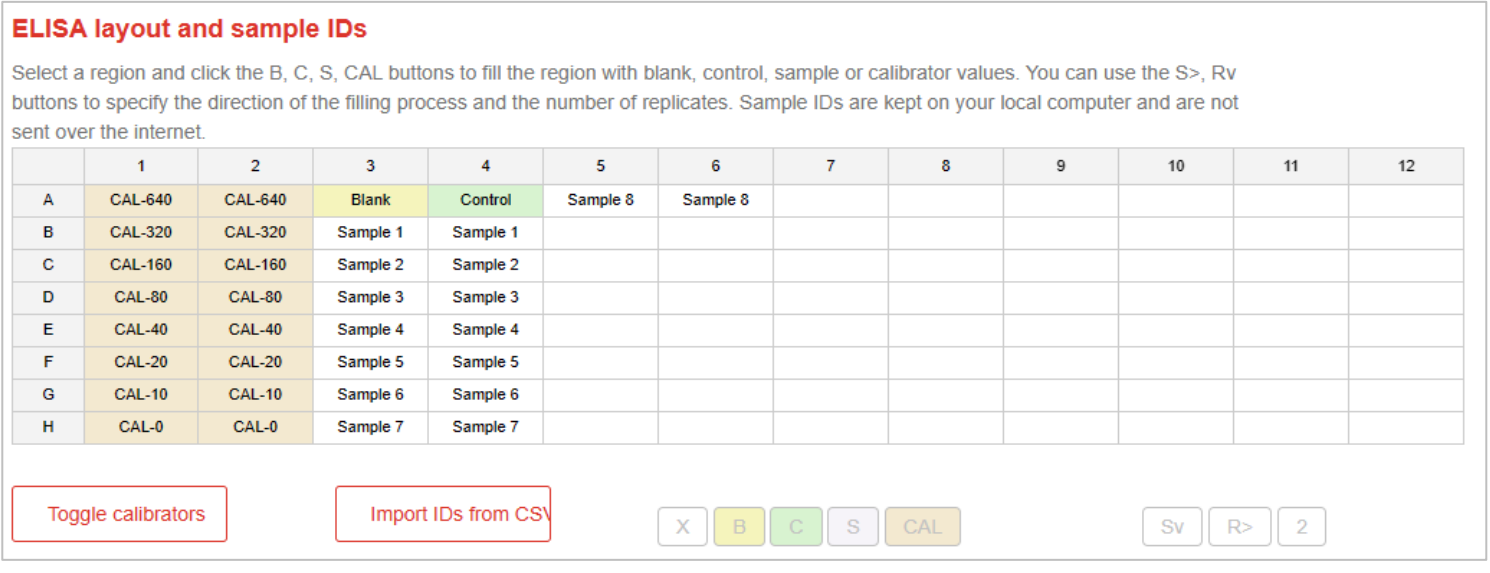

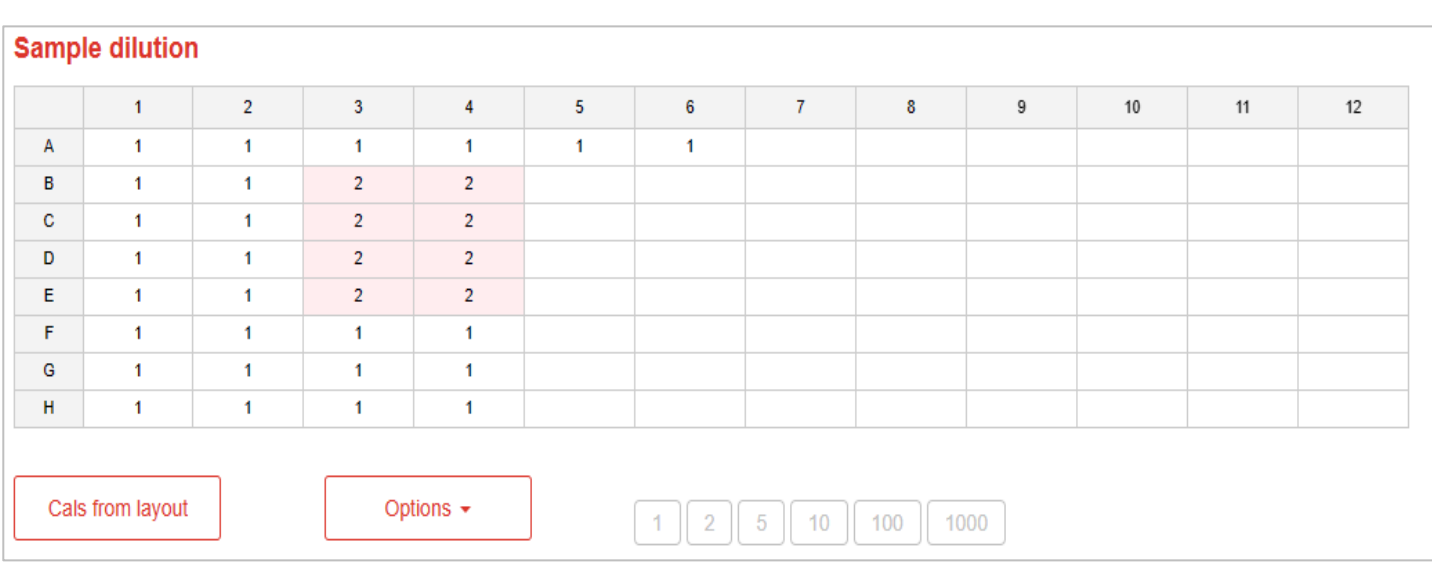

3. In the Sample Dilution section, add in the sample dilution factor that you want to apply for the final results received. This will allow the calculator to automatically apply the DF multiplication.

4. Add the calibrator information in the below section. Copy the values from Excel, enter them manually or use the 'Cals from layout' button to copy all calibrator values marked with CAL- from the layout.

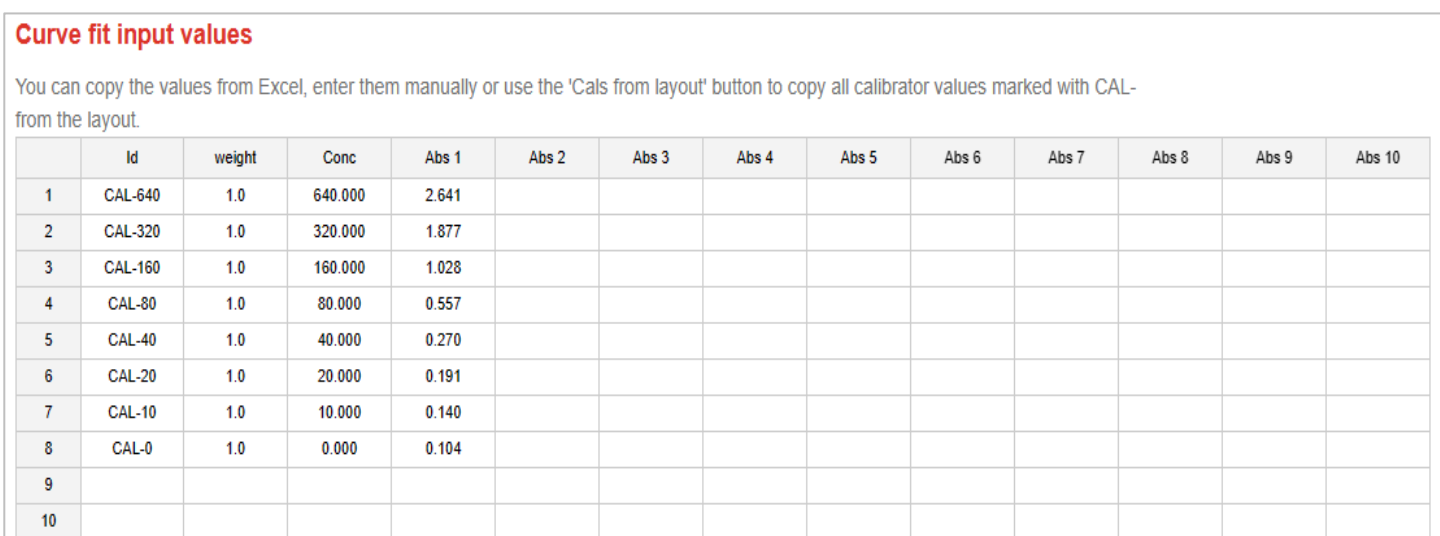

5. Select the relevant curve fit settings (usually 4PL, but we request you to cross check against the datasheet that accompanied your kit.

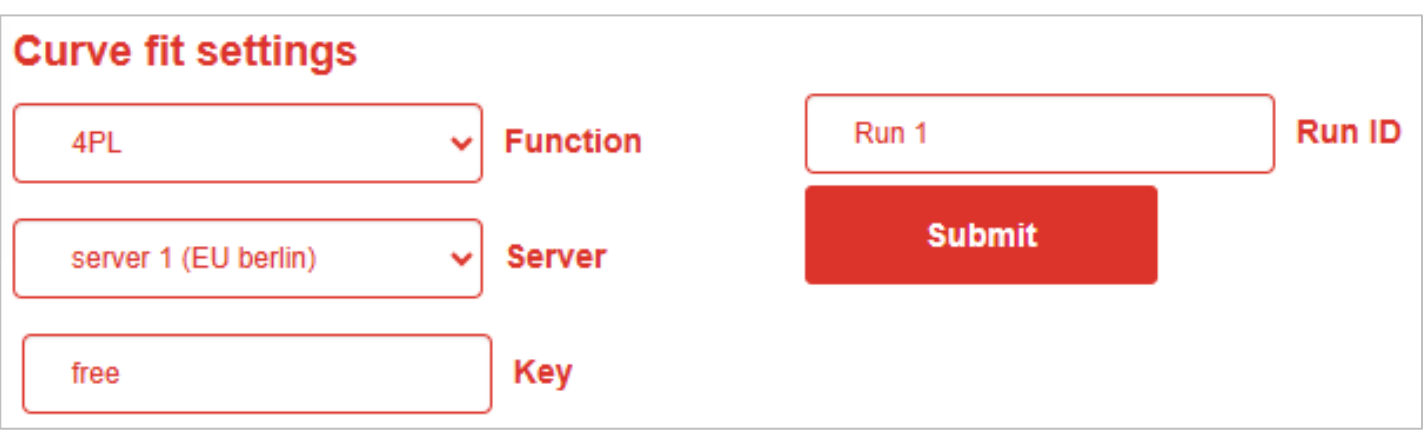

# **ELISA Data Analysis Results Page**

6. On the results page, the following information is seen:

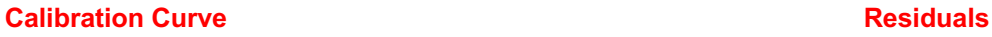

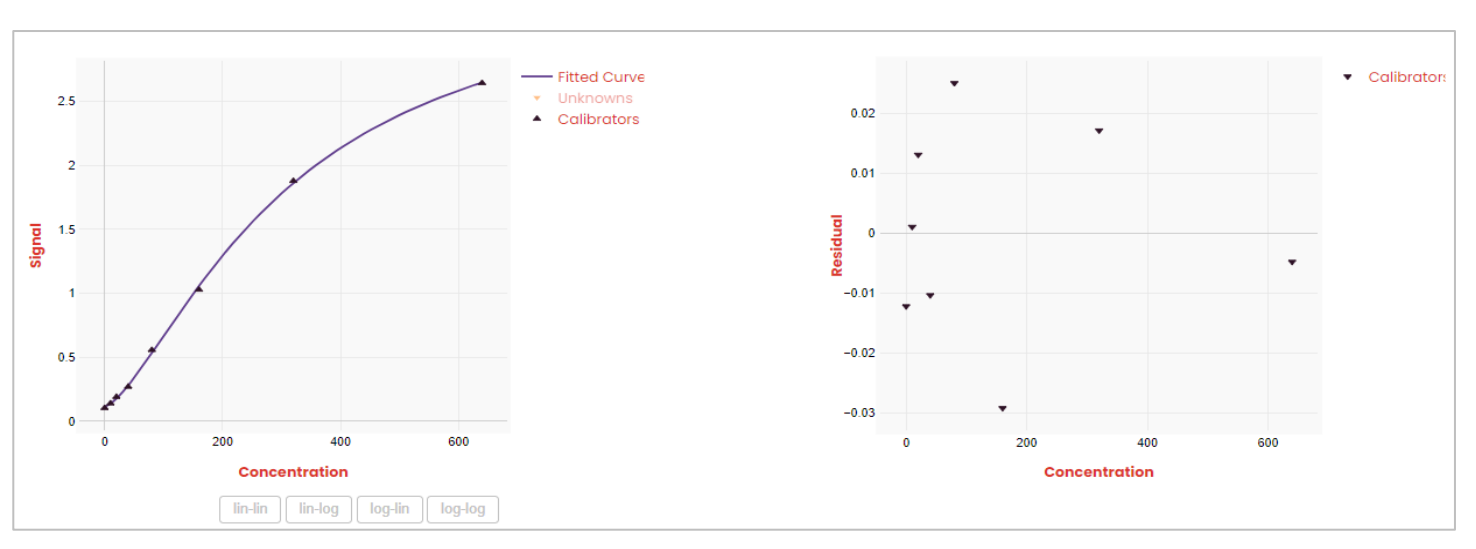

You can toggle your settings and export relevant information. You can even cross-check the input information.

#### **Fit Summary Calibration curve**

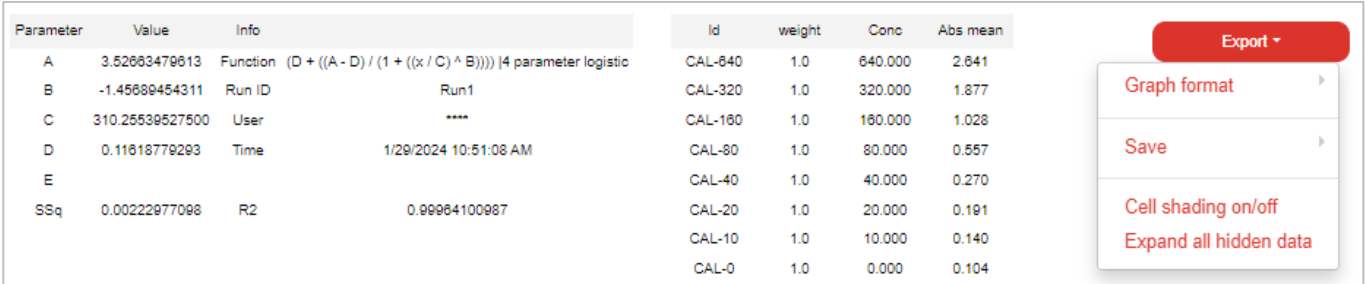

### **Complete Results**

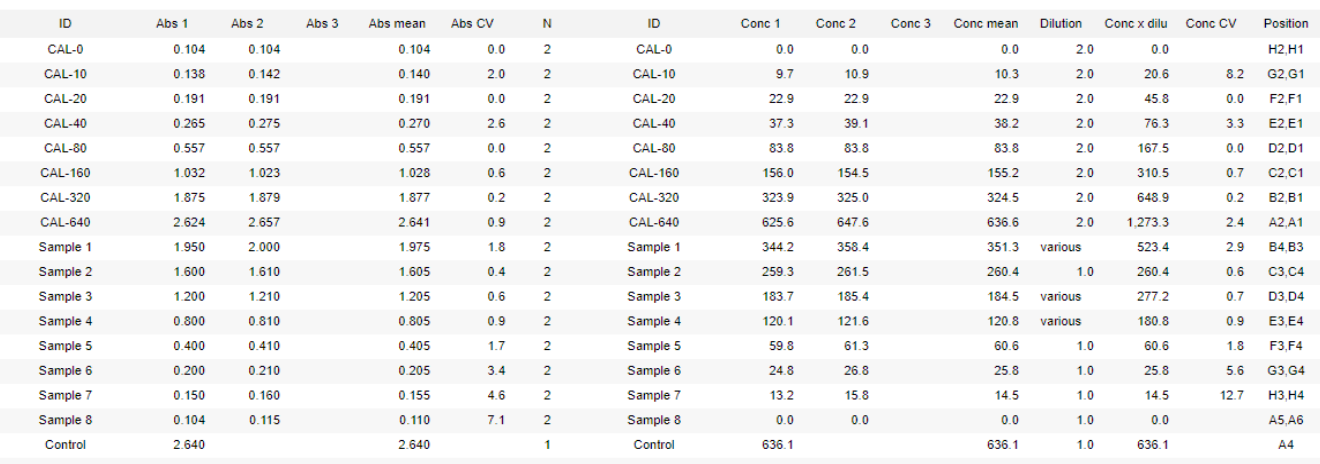

## **Sample ID**

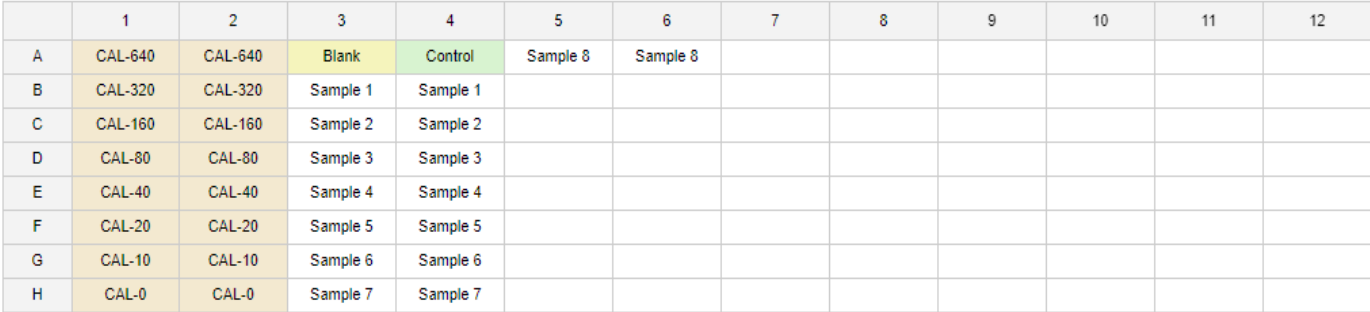

## **Response**

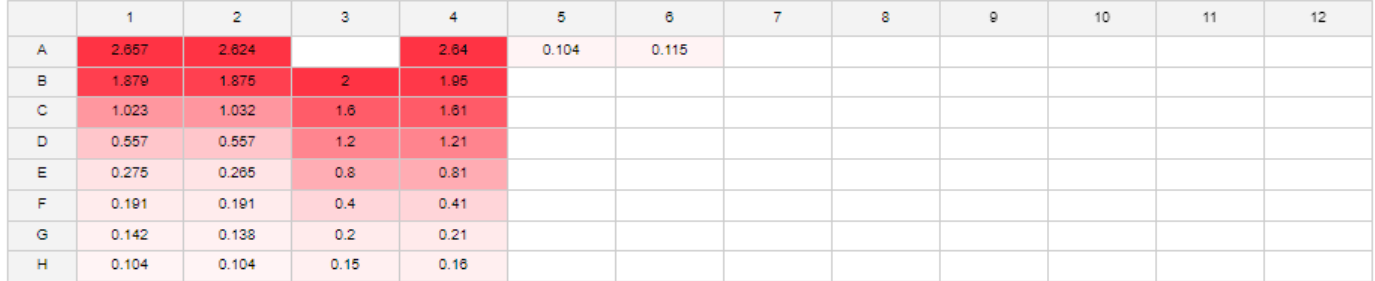

### **Dilution**

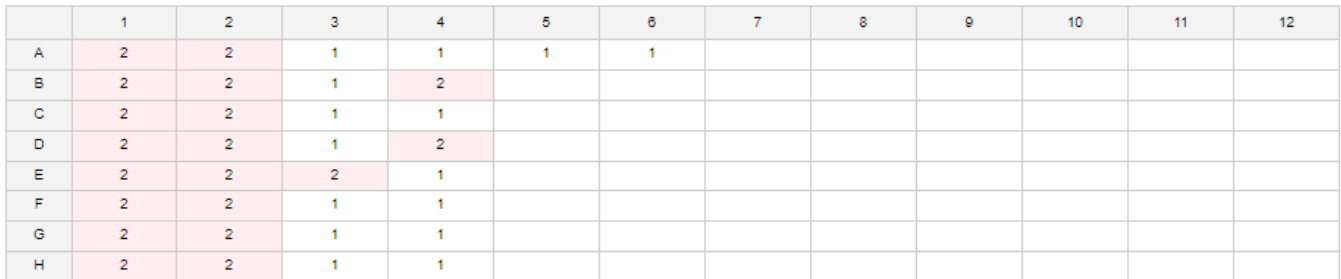

The concentration x Dilution results represent the final concentration of your sample, obtained upon multiplying the dilution factor with your interpolated concentration.

### **Conc x Dilution**

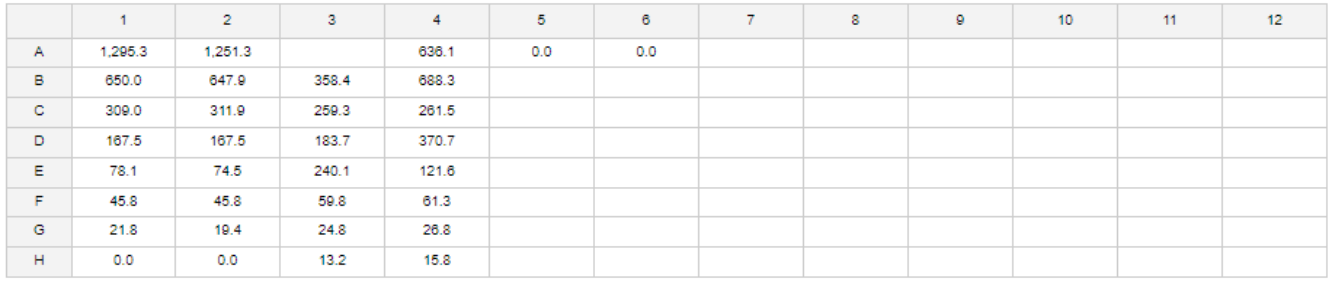

# **Fit output**

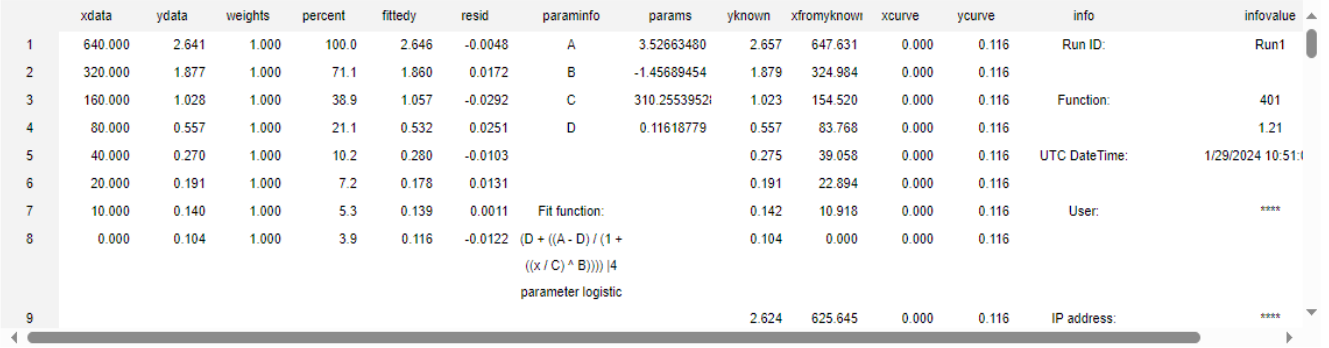

Get in touch with our team at info@krishgen.com for support and visit our website www.krishgen.biz for more information on our ELISA kits.